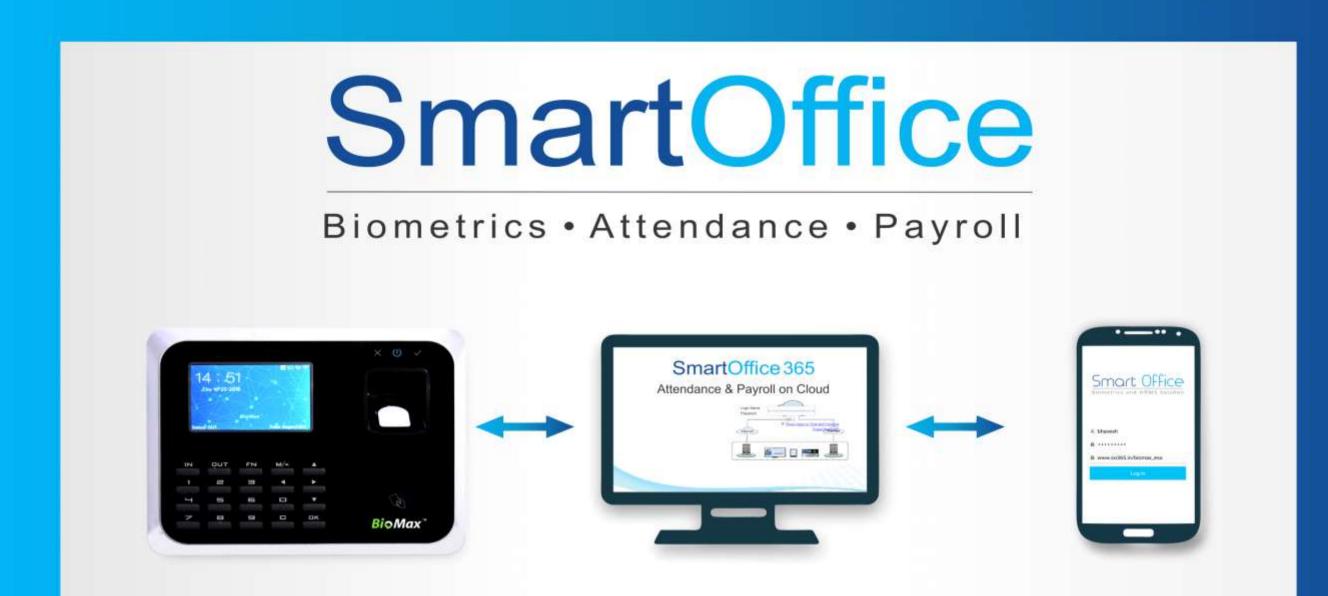

## **SMARTOFFICE PAYROLL AND BIOMETRICS SOLUTIONS PVT LTD**

www.smartofficepayroll.com

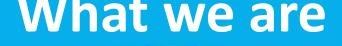

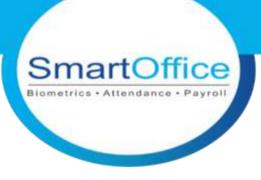

A necessity for any company is to ensure they have an accurate attendance management system. So we do all this and lot more.

- "SmartOffice" is advance level Time & Attendance Software with offline and online versions & Employee Self Service.
- we provide major solution for Time Management, Leave Management, Shift Management, Holiday Management, Customized Reports, Auto Downloads Logs etc.
- we can help you to manage employee via GPS Tracking, Overtime, Leave, multi-shift, Comp-off options & many more. These options are available on Mobile App as well.
- SmartOffice will be Suitable for Education, Corporate, Health Care, Transport, Service Industry, Banking and many more. Since we handle all aspects with simplicity and efficiency.
- More than 100,000+ SMEs, SMBs and enterprises use our solutions
- SmartOffice is the One of the most popular and fastest growing Attendance solution

## **Our Products**

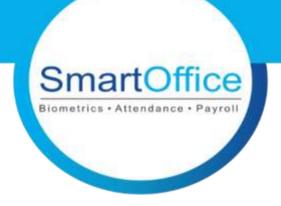

**Smart Office Desktop**: Smart Office Desktop is very much useful for SME's with fewer employees, which provides single location solutions. It provides a complete Time & Attendance Solutions for your employees.

**Smart Office Web:** Smart office web is suitable for multiple locations to gather employee data/records at a centralized system. It's very impressive and easy to use interface which gives you instant real time awareness to effectively manage your branches time & attendance data virtually anywhere.

**Employee Self Service**: For an employee his/her own attendance is important thing for them, Smart Office Employee Self Service features gives them clear idea for their attendance. Employee Self Service dashboard is very simple & attractive, it helps them to get all the relevant information in a understand format.

# SMART SOLUTION

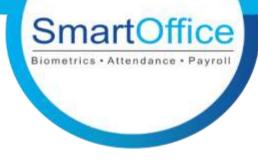

### Simple

It is very easy to implement and simple to use. You don't need very high qualified technical people to configure or use it. Our trained team and widespread channel network will help you go live in a matter of few minutes.

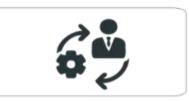

### Manage

You don't need to buy expensive software licenses, servers, operating system, antivirus, static IP etc. and recruit expert manpower to manage it. Instead, we host it in cloud data centre and manage it.

### **A**ffordable

It is very easy on your pockets. You need to pay as per your employee headcount on monthly basis. You can scale it up or scale down anytime. You don't need to incur heavy capital expenses on servers and software licenses.

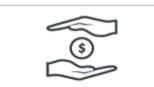

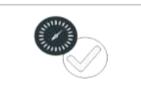

### Reliable

The software is hosted in a world class data centre with high speed internet, power and data back up and managed by highly skilled dedicated team.

### Trusted

Smart office is a well trusted time & attendance software used by thousands of clients worldwide over many years.

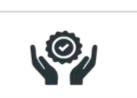

## **Journey and Milestones achieved**

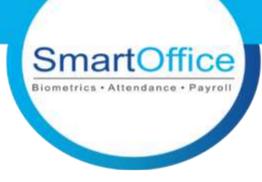

Nov 2017 Awarded as 20 most promising HR Technology companies by CIO Review

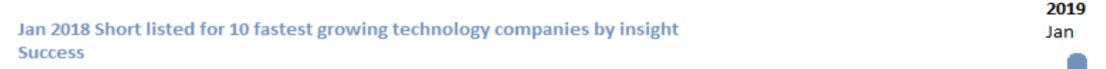

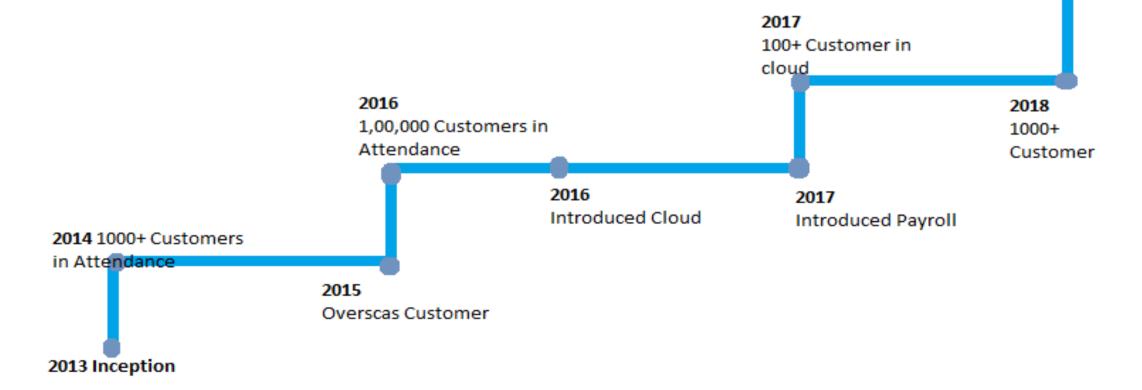

## How are we different ?

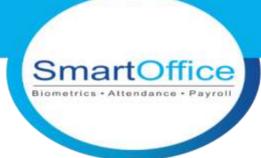

We add value to all your activities by automating at all the steps or levels possible

- 1. Biometric Completely Integrated with Attendance & Payroll software
  - A. Helps in real time flow of data
  - B. Removes dependency on any 3<sup>rd</sup> party tool
- 2. Advanced level Attendance software, which is completely Time tested. And you can automate various activities and provide all the required reports.

3. Mobile App:

A. We have a nifty mobile app for anytime, anywhere access.

B. It is simple, affordable and powerful Attendance tool that is easy to implement and use.4. ESS:

A. Reduces Admin work

B. To make complete data & relevant facilities available to employee on the go

5. All this combined with timely and effective support.

6. All on a single platform.

## **Desktop Application**

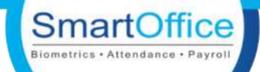

### **Benefits of Smart Office Desktop**

- A **desktop application** means any software that can be installed on a single computer (laptop or a **desktop**) and used to perform specific tasks.
- Smart office desktop application is easy to install and access.
- If your Using a devices in a same network then desktop application is helpful.
- It can easily connect with devices.
- User friendly application with data back end of MS access, Oracle and SQL.

### Features of Smart Office Desktop

- Graphical Attendance Views (Day, Work Week, Week, Month, Year views)
- Automated Overtime Calculation.
- Automated Late-In/Early-Out Calculation.
- User-defined Leave Types.
- Parallel database
- Upload Data to device.
- Download Data from Device.
- SMS , Mail Configuration... many more.

## **Web Application**

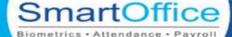

### **Benefits of Smart Office Online**

- A web based application is one that can be accessed through the web browser. The software and database resides on a central server rather than being installed on the desktop system. A web based Application is accessed over a network.
- If your Devices are located in different location, and you want to access all device from your location then smart office web is useful , Static IP is not required for all the device.
- If device connected in same network you can run through local host.
- Smart office web based application Supports Oracle 10g express, 11g express, 11g enterprise edition and SQL backend.

### **Features of Smart Office Online**

- Web application Generate Multi Location Attendance
- Centralized Database
- Shift Management
- Advanced Leave Management
- Comp Off
- We can install ESS portal
- Customized Reports
- FTP and Parallel Data Export
- Add Fetch Control Logs
- Provides SMS Services
- Mail Service
- Auto Mailer(Some features are same as desktop).

## **Cloud Application**

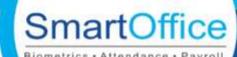

### **Benefits of Cloud Application**

- A cloud app is an application that operates in the cloud
- We can access anytime from anywhere
- The cloud data will store in cloud server
- It is easy to set up
- No burden of installation of any software.
- We can save the cost in terms of space and investment of Hardware
- No data loss issues or concerns
- No need to Manage It Person for Server
- No need of Static IP
- No need of Installation of ESS portal
- Can access mobile app through domain

### **Features of Cloud Application**

- The Features are almost same as web application
- Generates a Multi location reports
- Attendance Management
- Shift Management
- Advanced Leave Management
- Comp Off
- We can install ESS portal
- Customized Reports
- Add Fetch Control Logs
- Provides Mail Services
- ESS option setting
- API integration\*

## Shift and Shift Roaster

| Shift Details                             |                                                                   |
|-------------------------------------------|-------------------------------------------------------------------|
| Name General                              | Shift Code GS                                                     |
| Begin Time 09:15                          | End Time 18:30                                                    |
| Shift Schedule Type                       |                                                                   |
| Regular                                   | Mins Break Duration 0 Mins End Next Day End By 00:00              |
| Shift Timing                              |                                                                   |
| Break1                                    |                                                                   |
| Begin Time 11:30 🔄 End Time 12:0          | Punch Begin Before 0_ Punch End After 0_ Min Duration 0_          |
| Break2                                    |                                                                   |
| Begin Time 16:00 End Time 16:3            | 0 +0-                                                             |
|                                           |                                                                   |
| Punch Begin Before 120 Mins               | (Default value will come from Master Settings)                    |
| OtherDetails                              |                                                                   |
| Punch End After 120 Mins                  | (Default value is next day shift begin time-punch begin duration) |
| Grace Time 0 Mins                         | (Default value will come from Employee Category Settings)         |
| Grace Time 0 Mins                         | (Dendar Farde har come nom enproyee early of beinge)              |
| Partial Day1 on Monday ~                  | ✓ 1st ✓ 2nd ✓ 3rd ✓ 4th ✓ 5th Begin Time 09:15                    |
| Partial Day2 on Saturday                  | ✓ 1st ✓ 2nd ✓ 3rd ✓ 4th ✓ 5th End At 13:00                        |
| La cana care on Catology                  |                                                                   |
| Mark Half Day when Report to office after | ar 11:00 Session 1 End By 14:30 Session 2 Grace Time 0 Mins       |
|                                           |                                                                   |

**Shift :-** In Smart Office we have the features like Regular Shift and Flexible shift.

Flexible shift works 24hrs Criteria.

Here we can Mention a Break time, Create a sessions, Partial Day and give Grace time.

| Monday No   |       | Mon   | 1   |     |     |     | Monthly     Monthly |     |  |  |  |  |  |  |
|-------------|-------|-------|-----|-----|-----|-----|---------------------|-----|--|--|--|--|--|--|
|             | A 194 |       | Tue | Wed | Thu | Fri | Sat                 | Sun |  |  |  |  |  |  |
| Tuesday No  | one 👻 | 01    | 02  | 03  | 04  | 05  | 06                  | 07  |  |  |  |  |  |  |
|             | vne 👻 | 15    | 16  | 10  | 18  | 19  | 20                  | 14  |  |  |  |  |  |  |
| Thursday No |       | 22    | 23  | 24  | 25  |     |                     | 28  |  |  |  |  |  |  |
|             | xne 👻 | 29    | 30  | 31  |     |     |                     | 1   |  |  |  |  |  |  |
| 1 and 10 2  |       |       |     |     |     |     |                     |     |  |  |  |  |  |  |
|             | one 🔻 |       |     |     |     |     |                     |     |  |  |  |  |  |  |
| Sunday No   | one 🔹 | 0.000 |     |     |     |     |                     |     |  |  |  |  |  |  |

**Shift Roster:-**Here you can create N number of Rosters Monthly and Weakly.

Weekly off can be assigned. Assign the created Shift Roaster to Employees.

## Shift Group and multi Shift

| hiftGroup List  | Add/Edit ShiftGroup |            | 23 |
|-----------------|---------------------|------------|----|
| ShiftGroup List | ShiftGroup Name     | GroupA     |    |
| ShiftGroupCode  |                     |            | 1  |
|                 | ShiftGroup Code     | GroupA     |    |
|                 | Description         | GroupA     |    |
|                 |                     | GS         |    |
|                 | Shift Access        |            |    |
|                 |                     |            |    |
|                 |                     |            |    |
| {               | 4                   | Save Close | *  |

| lti Shift Details<br>me Multi Shift                        |           |          | Shift Code                                       | Multi Shift |                       |
|------------------------------------------------------------|-----------|----------|--------------------------------------------------|-------------|-----------------------|
| egin Time <u>11</u> :41                                    | A V       |          | End Time                                         | 12:41       | -                     |
| OtherDetails                                               |           |          |                                                  |             |                       |
|                                                            |           |          |                                                  |             |                       |
| Grace Time                                                 | 20        | Mins (De | efault value will come                           | from Employ | ee Category Settings) |
| <ul> <li>Grace Time</li> <li>Punch Begin Before</li> </ul> | 20<br>120 |          | efault value will come<br>efault value will come |             |                       |

- Shift Group:-This option is useful when we create a Group of several Multi-shifts together to perform the shift timing operations.
- If Employee has a more than one shift per day, then we can create shift group which include all the shifts, then Employee can come any one shift from that group, but we have to assign created shift group to the Employees.

- **Multi Shifts:-**This option is used when an employee works into more than one shift in the same day.
- It is mandatory to assign multi shift to an employee.

## Holiday Management

| 营 Save Holida | yGroup Details | -[=] | S | - |      | x |
|---------------|----------------|------|---|---|------|---|
| Add\Edit Ho   | lidayGroup     |      |   |   |      | ٦ |
| Name          | Female         |      |   |   |      |   |
| Short Name    | Female         |      |   |   |      |   |
| Description   |                |      |   |   |      |   |
| r             |                |      |   | ~ | Save |   |
|               |                |      |   |   |      |   |
|               |                |      |   |   |      |   |
| 6             |                |      |   |   |      |   |

| Add Holiday     |                       |                         | × |
|-----------------|-----------------------|-------------------------|---|
| Public Holiday- |                       |                         |   |
| Holiday Name*   | Dewali                |                         |   |
| Company*        | All                   | ▼ Date 15-नवम्बर-2018 🔳 |   |
| Holiday Type*   | Mandatory ORestricted |                         |   |
| Holiday Group   | Female T              |                         |   |
| Description     | Diwali                | //                      |   |
|                 |                       | Save 🗙 Close            |   |
|                 |                       |                         |   |

- In Master setting we need to select holiday Group or Restricted Holiday option.
- If we select Restricted then we cannot assign Holiday group and visa versa.
- We can Make a list of Holiday Group.
- Example, There will be a different holidays for male/female, for them we can make a list here.

- After Making a list of Holiday group we can Add holidays like public holidays.
- We need to give holiday name with date.
- And we have to select Holiday group which we have created.
- After creating public holidays we have to assign employees.

## Category

- **Category:-**This option is the soul of the application as the major parts of Report generating relies on these settings only. You can assign Category to Employees depending on there Policies.
- OT is used when employee do extra work from his shift duration , we have 4 formulas here.
- Here we can calculate half day or full day by giving some certain time.
- It include many important features like late by/Early by, Total duration, work duration formulas, Continues late by/Early by deduction, WOP/WOA and many more things which are very helpful for every industries to generate attendance Reports with payroll.

| 🖬 Save Category Details 🗁 🗢 🗖                                                                                                    | ×        |
|----------------------------------------------------------------------------------------------------|----------|
| Basic Details Continuous Late\Early Settings Late By\Early By(Mins)                                                                                           | 1        |
| Name DefaultCategory Short Name DefaultCategory                                                                                                    |          |
| OT Formula Total Duration - Shift Hours V Min OT 0 Date Of Max OT 20                                                                                          |          |
| Work Duration Formula Shift Duration 🔻 TotalDurationFormula OutTime- InTime 🔻                                                                                 |          |
| Consider Only First and Last Punch in Att Calculation Grace Time for Late Coming 0                                                                            |          |
| For Single Punch Mark out Punch as 🛛 n punch + 1 mins 🔹 🔲 Neglect Last In Punch Grace Time for Early Going 0                                                  |          |
| ✓ Weekly Off 1 Sunday ▼ ■ Weekly Off 2 Sunday ▼ ■ 1st ■ 2nd ■ 3rd ■ 4th ■ 5th                                                                                 |          |
| 🖉 Consider Early Coming Punch 🗟 Consider Late Going Punch 🔲 Deduct Break Hours from Work Duration 🔲 Is Round OT to Nearest Hour 🔲 Is Round Down OT to Nearest |          |
| 🧭 Consider Missed Punch in Present Absent 🖉 Check Missed Punch in All Punches 🔲 Set Missed Punch Status 🔲 Check Till LastOut                                  |          |
| 🔲 Consider WeeklyOff Present and Holiday Present in OT 🔲 Deduct Break Hours from OT for WeeklyOff Holiday Present 🔲 Is Auto Grant CompOff                     |          |
| Calculate Half day if Work Duration is less than 0 Mins Calculate Absent if Work Duration is less than 0 Mins                                                 |          |
| 🗐 On Partial Day Calculate Half day if Work Duration is less than 0 Mins 📄 On Partial Day Calculate Absent day if Work Duration is less than 0 Mins           |          |
| 🔲 Mark Weekly Off and Holiday as Absent if prefix day is Absent 🔲 Mark WO and H as Absent if Suffix day is absent 🔲 Consider intermediate punches in break    |          |
| 🔲 Calculate LateBy/EarlyBy for Absent 📧 Is Mark WOP/HOP 📧 Mark WOA/HOA 📧 Use HHmmss 🔲 Use LateEarly in Status 🔲 Consider Leave for Prefix/Suffix              |          |
| 🔲 Calculate LateBy/EarlyBy for %Present 🔲 Mark Late/Early On Weeklyoff                                                                                        |          |
| 🔲 Mark Weekly Off and Holiday as Absent if prefix and Suffix day is absent 🔲 Adjust 💿 days Late coming with Early Going 🛛 Flexible Shift Type None 🔻          |          |
| Calculate HalfDay CompOff WeeklyOffPresent or HolidayPresent WorkDuration is less than 0 Mins                                                                 |          |
| Calculate no CompOff in WeeklyOff Present or Holiday Present if Work Duration is less than                                                                    |          |
| 🔲 Calculate Half Day ComeOff. if OT is less than 0 Mins 🔲 Calculate No ComeOff. if OT is less than 0 Mins                                                     | <b>T</b> |

## Leave Management

- **Leave Type:-** It is one of the important features of SmartOffice. Here we can Assign, Apply, Override leaves.
- We have the leave club policy.
- We can create Holidays and assign RHO leave also.
- We can allot leaves Monthly or yearly from leave date or confirmation date of employee.
- Can increase leaves when Employees certain months is completed.
- We can define minimum and maximum limits for leave that can be availed per Instance/month or even define the gap between two instances.
- We can define the time from when the employee will be able to avail his leaves. You can also define carry forward limits.
- We have the option features like Is Loss of pay, Negative Balance, leave encashment, and many more.
- In Employee Leave summary we can check employees leave details. here we can edit the leave balance also.
   And Import the leave balance

| Update Leave Type                                                                               | ×                                                                                                    |
|-------------------------------------------------------------------------------------------------|----------------------------------------------------------------------------------------------------|
| Master Definition     Name Restricted Holida     Code RHO     Max Negative     Balance     0.00 | Auto Leave Allotment<br>Allotment<br>Type<br>Day(s)<br>Increase<br>leave by<br>Allotment<br>Type<br>0.00<br>Carry forward<br>Imit<br>0.00<br>When<br>0<br>0<br>0<br>0<br>0<br>0<br>0<br>0<br>0<br>0<br>0<br>0<br>0                                                                                                    |
| Description                                                                                     | Image: Leave Encashment     Minimum Balance     0.00     0.00       Max Avail Leave Per Month     0.00     Image: Prorated     0.00       Max Avail Leave Per Month     0.00     Image: Prorated     Clubbed with                                                                                                    |
| Is Loss of Pay     Applicable Leave Status                                                      | Min Avail Leave Per Instance       0.00       Max Avail Leave Per Instance       0.00         Min Gap Between Two Instance       0.00       days       Max Instances Allowed per Year       0.00         Image: Solution Date       Image: Confirmation Date       Image: Probation Completion Date       Date       Image: Confirmation Date |
| Leave Date     Confirmation Date                                                                | Avail After     Days of Employment Completed                                                                                                    |

## Comp Off

- **Comp Off:-** When employee has worked on weekly off / a holiday, a compensatory off can be given to him to compensate for the time off forgiven.
- So in this option you can apply for comp off Accrual.(the day on which the employee is worked on week off)
- Employee has to apply for a credit by selecting date on which he present in week off. This is called as Comp Off Grant. Once this is approved, his balance for Comp Off increases.
- We can view the list of comp off in Employee Comp off Entries.
- After crediting the Comp off, Employee can apply Comp off by selecting the date on which, he want to take leave.

| Emple | oyee Comp Off   | Accrual  |                  |            |                   |                                 |          |                                  |                 | 23     |          |
|-------|-----------------|----------|------------------|------------|-------------------|---------------------------------|----------|----------------------------------|-----------------|--------|----------|
| From  | Date 27-Dec-2   | 2018 🗐 🔻 | To Date 27-Dec-2 | 018 🔍 🗸 🚺  | s Approved Approv | ed By essi                      | Remar    | ks                               |                 |        |          |
|       | Employee Name   |          | Filter           | Compar     | All               | Category                        | All      | ✓ Status                         | Ali             | -      |          |
|       | Employee Code   |          | Reset            | Departmer  | nt All            | <ul> <li>Designation</li> </ul> | All      | <ul> <li>Employment T</li> </ul> | ype All         | -      |          |
|       | Code            | Name     | Company          | Department | Category          | Designation                     | Location | Status                           | Employment Type | Gender | <u>-</u> |
|       | 2               | 2        | Default          | Default    | Default           |                                 |          | Working                          | Permanent       | Male   |          |
|       | 10              | 10       | Default          | Default    | Default           |                                 |          | Working                          | Permanent       | Male   |          |
|       | 11              | sp       | Default          | Default    | Default           |                                 |          | Working                          | Permanent       | Male   |          |
|       | 12              | abc      | Default          | Default    | Default           |                                 |          | Working                          | Permanent       | Male   |          |
|       | 55              | 55       | Default          | Default    | Default           |                                 |          | Working                          | Permanent       | Male _ | =        |
|       | 100             | 100      | Default          | Default    | Default           |                                 |          | Working                          | Permanent       | Male   |          |
|       | 200             | 200      | Default          | Default    | Default           |                                 |          | Working                          | Permanent       | Male   |          |
|       | 300             | 300      | Default          | Default    | Default           |                                 |          | Working                          | Permanent       | Male   |          |
|       | 555             | 555      | Default          | Default    | Default           |                                 |          | Working                          | Permanent       | Male   |          |
|       | 1010            | 1010     | Default          | Default    | Default           |                                 |          | Working                          | Permanent       | Male   |          |
|       | 1012            | 1012     | Default          | Default    | Default           |                                 |          | Working                          | Permanent       | Male   | -        |
|       | al Selected F   |          | 1                |            |                   |                                 |          | Cre                              | edit CompOff Cl | ose    |          |
| TOLA  | invumber of rec | .0105-12 |                  |            |                   |                                 |          |                                  |                 |        |          |

## SMS Setting

- **SMS Setting:-**This is the one of the most needed and popular feature. This option allows a User to configure the text SMS which will be triggered with the help of SMS service option.
- This below picture is for testing the SMS, and we need to add text and set a scheduler in Data collector Services.
- In SMS setting We need to fill the fields with Employee code or name or with Date/Time, which SMS we want to Receive, either First-Last-All In/Out or No punches.
- Example-For schools, if parents wants to receive SMS to know there children's are present or absent then this option will help.
- We should give parents mobile numbers into employees other details.

| -                                                                                                 | SMS Settings     |                                                                                                    | ×     |
|---------------------------------------------------------------------------------------------------|------------------|----------------------------------------------------------------------------------------------------|-------|
|                                                                                                   | 🕑 Is SMS Require | d                                                                                                    |       |
|                                                                                                   | SMS Settings     |                                                                                                    | ז I I |
|                                                                                                   | URL              | http://techsolver.in/http-api.php?username=abcde&password=pwd8989&senderid=12345&route=1&number=\$                                                              |       |
|                                                                                                   | Success Status   | success                                                                                                    |       |
|                                                                                                   | FirstIn Text     | \$\$LogDate\$\$ test                                                                                                    |       |
|                                                                                                   | LastOut Text     |                                                                                                    |       |
|                                                                                                   | AllInOut Text    |                                                                                                    |       |
|                                                                                                   | NoPunch Text     |                                                                                                    |       |
|                                                                                                   |                  |                                                                                                    |       |
| Success Status       success         FirstIn Text       \$\$LogDate\$\$ test         LastOut Text |                  |                                                                                                    |       |
|                                                                                                   |                  |                                                                                                    |       |
|                                                                                                   |                  |                                                                                                    |       |
|                                                                                                   |                  | e use the mentioned appropriate term EmployeeCode>\$\$EmployeeCode\$\$ &&<br>e> \$\$EmployeeName\$\$ && LogDate> \$\$LogDate\$\$ && LogTime> \$\$LogTime\$\$ && |       |
|                                                                                                   |                  | > \$\$LogDateTime\$\$                                                                                                    |       |
|                                                                                                   |                  |                                                                                                    |       |
|                                                                                                   |                  |                                                                                                    |       |
| $\geq$                                                                                            | Send Test SMS    | Save X Clos                                                                                                    | e     |

## Mail Setting

**Mail Setting:-**This option allows you to do the Mail Settings for sending Mail for Different use. **Memo Settings: -**This option allows a User to Design the subject and body for disciplinary behaviors like: Late coming/Early going, Absenteeism, Missed punch etc. If any employee want to check his punches then we need to select the subject and save . We have one more option is Auto mailer in Auto mailer only manger can get the daily reports of all employees.

| pdate Me  | mo Subject and Body content                                                                                                    | 23 |
|-----------|----------------------------------------------------------------------------------------------------|----|
| Memo Sig  | Inature                                                                                                    |    |
| Signature | Administrator                                                                                                    |    |
| Late Com  | ing\ Early going Memo Settings                                                                                                    |    |
| Subject   | LATE-COMING/EARLY-GOING NOTICE/MEMO.                                                                                                    |    |
| Body      | It has been observed from the Attendance Record that you were Coming Late or Going Early from the duty unauthorisedly i.e. without permission on below said attendance date. Please give an explanation to the        |    |
| Absentee  | ism Memo Settings                                                                                                    |    |
| Subject   | ABSENTEEISM NOTICE/MEMO.                                                                                                    |    |
| Body      | It has been observed from the Attendance Record that you were Absent from the duty unauthorisedly i.e. without permission on below said attendance date. Please give an explanation to the Authorised person          |    |
| Missed Pu | unch Memo Settings                                                                                                    |    |
| Subject   | MISSED OUT PUNCH NOTICE/MEMO.                                                                                                    |    |
| Body      | It has been observed from the Attendance Record that you are not punching properly which is resulting into<br>Missed Out Punch records in our attendance reports. Kindly explain the reason and co-operate with us to |    |
|           | Save Close                                                                                                    |    |

In smart Office online we can check the Log record location in device logs option. When Employees does the Punches from Mobile the mobile GPS will track his current location and we can see that location in application.

|   | LogDate 👻               | Device         | SerialNumber | Att Direction | E Device Code | Employee Code | Employee Name | Branch | Department | LogRecordLocatio                                                                                                    |   |   |
|---|-------------------------|----------------|--------------|---------------|---------------|---------------|---------------|--------|------------|----------------------------------------------------------------------------------------------------|---|---|
|   | X                       | ×              | ×            | ×             | X             | Y             | Y             | Y      | ×          |                                                                                                    |   |   |
|   | 31-Dec-2018 06:41:31 PM | ME(Attendance) |              | out           | 01            | 01            | Manager       | AD     | 52 SE      | Oswal<br>Matching<br>Center, Station<br>Road, Betageri,<br>Gadag, Gadag<br>taluk, Gadag<br>district,<br>Karnataka,<br>582102, India | 1 | Û |
| 9 | 31-Dec-2018 06:41:30 PM | ME(Attendance) |              | out           | 01            | 01            | Manager       | AP     | S2 SE      | Oswal<br>Matching<br>Center, Station<br>Road, Betageri,<br>Gadag, Gadag<br>taluk, Gadag<br>district,<br>Karnataka,<br>582102, India | 1 | 1 |
|   |                         |                |              |               |               |               |               |        |            | Oswal                                                                                                    |   |   |

The process of how this is done, is shown after a few slides where we will be explaining some of the major mobile features.

## Features

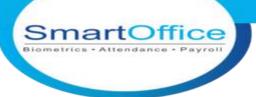

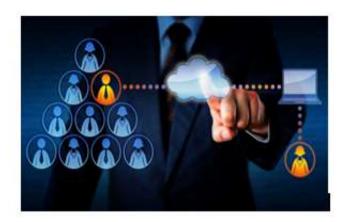

ATTENDANCE MANAGEMENT

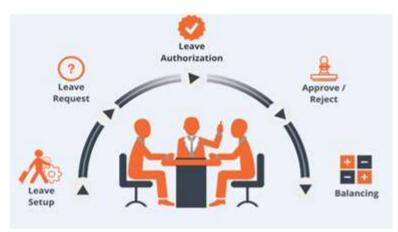

### LEAVE MANAGEMENT

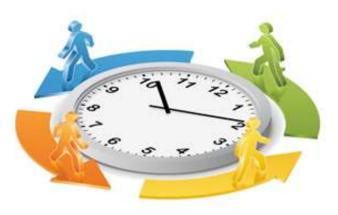

## SHIFT MANAGEMENT

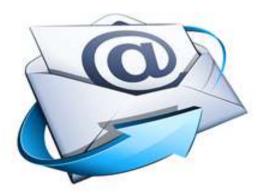

MAIL SETTING

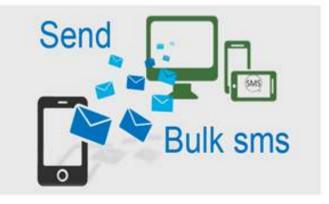

SMS SETTING

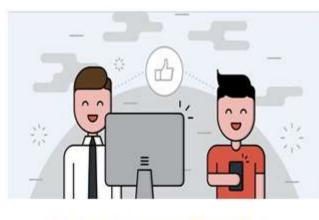

**MOBILE APPLICATION** 

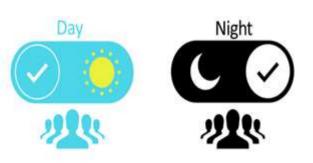

**MULTI SHIFTS** 

**Smart Report:-**In Main Application You can generate Monthly, Weakly, Daily, many various types of Reports. In Reports you can see punches, Absent present, OT, Leaves everything. The below picture shows the continues late by report, here Employee continues late by two days so his next day status is showing half day present.

|    |                 |               |       |           |            |           |            | Default       |        |            |        |               |        |                                     |
|----|-----------------|---------------|-------|-----------|------------|-----------|------------|---------------|--------|------------|--------|---------------|--------|-------------------------------------|
|    |                 |               |       |           |            | L.        | Daily Deta | iled Attendan | ce Re  | port       |        |               |        |                                     |
|    |                 |               |       |           |            |           | 25-Dec-2   | 2018 To 27-De | c-2018 |            |        |               |        |                                     |
|    |                 |               |       |           |            |           |            |               |        |            |        | Gen           | erated | On: 27-Dec-2018 12:44               |
|    | Attendance Date | - 25-Dec-2018 |       |           |            | T         |            |               |        |            |        |               |        |                                     |
|    | Department      | - Default     |       |           |            |           |            |               |        |            |        |               | 1      |                                     |
| No | Employee Code   | Employee Name | Shift | S. InTime | S. OutTime | A. InTime | A.OutTime  | Work Duration | от     | T Duration | LateBy | EarlyGoing By | Status | Punch Records                       |
| 3  | 12              | 2             | GS    | 09:00     | 18:00      | 11:30     | 18:30      | 07:00         | 00:00  | 07:00      | 02:30  | 00:00         |        | 11:30:00(in)ME,18:30:00(out<br>ME,  |
|    | Attendance Date | 2-26-Dec-2018 |       |           |            |           |            |               |        |            |        |               |        |                                     |
|    | Department      | :- Default    |       |           |            |           |            |               |        |            |        |               |        |                                     |
| No | Employee Code   | Employee Name | Shift | S. InTime | S. OutTime | A. InTime | A.OutTime  | Work Duration | от     | T Duration | LateBy | EarlyGoing By | Status | Punch Records                       |
|    | 12              | 2             | GS    | 09:00     | 10:00      | 11:00     | 10:00      | 07:00         | 00:00  | 07:30      | 02:00  | 00:00         |        | 11:00:00(in)MC,10:30:00(out)<br>ME, |
|    | Attendance Date | - 27-Dec-2018 |       |           |            | 1         |            |               |        |            |        |               |        |                                     |
|    | Department      | :- Default    |       |           |            |           |            |               |        |            |        |               |        | 1                                   |
| No | Employee Code   | Employee Name | Shift | S. InTime | S. OutTime | A. InTime | A.OutTime  | Work Duration | от     | T Duration | LateBy | EarlyGoing B) | Status | Punch Records                       |
| 1  | 12              | 2             | GS    | 09:00     | 18:00      | 10:00     | 18:30      | 08:30         | 00:00  | 08:30      | 00:00  | 00:00         | %P(ME) | 0:00:00(in)ME,18:30:00(out)         |

If we applying Leave Then we can check in summary report.

|      |                |                 |        | ly Summary lec-2018 To 27- |          |                |              |              |
|------|----------------|-----------------|--------|----------------------------|----------|----------------|--------------|--------------|
|      |                |                 | 20-010 | 2010 10 27                 | 000-2010 | Generated C    | Dn: 27-Dec-2 | 018 03:17 PM |
|      | Departmen      | nt:-Default     |        |                            |          |                |              |              |
|      | Attendance Dat | e - 26-Dec-2018 |        |                            |          |                |              |              |
| S.No | Employee Code  | Employee Name   | Shift  | In Time                    | Out Time | Total Duration | Status       | Remarks      |
| 1    | 10             | 10              | GS     | 09:00                      | 18:00    | 09:00          | P(ME)        |              |
|      | Attendance Dat | e - 27-Dec-2018 | 1      |                            |          |                |              |              |
| S.No | Employee Code  | Employee Name   | Shift  | In Time                    | Out Time | Total Duration | Status       | Remarks      |
| 1    | 10             | 10              | GS     | 09:00                      | 18:00    | 09:00          | P(CL)(ME)    | On Leave     |

Employees can see taken Comp off in report status as shown below.

Department:- Default

Employee Code

S.No

Default

#### **Daily Detailed Attendance Report** 23-Dec-2018 To 27-Dec-2018 Generated On: 27-Dec-2018 03:39 PM Attendance Date- 23-Dec-2018 EarlyGoing By Status S. OutTime A. InTime A.OutTime Work Duration OT T Duration LateBy Employee Name Shift S. InTime

| -    | 1 12            | abc           | GS    | 09:00     | 18:00      | 09:00     | 18:00     | 09:00         | 00:00 | 09:00     | 00:00  | 00:00         | (ME)        | 19:00:00(in)ME,18:00:00(out)<br>1E, |
|------|-----------------|---------------|-------|-----------|------------|-----------|-----------|---------------|-------|-----------|--------|---------------|-------------|-------------------------------------|
|      | Attendance Date | - 27-Dec-2018 |       |           |            |           |           |               |       |           |        |               |             |                                     |
|      | Department:     | - Default     |       |           |            |           |           |               |       |           |        |               |             |                                     |
| S.No | Employee Code   | Employee Name | Shift | S. InTime | S. OutTime | A. InTime | A.OutTime | Work Duration | от    | TDuration | LateBy | EarlyGoing By | Status      | Punch Records                       |
| 1    | 12              | abc           | NS    | 00:00     | 00:00      | 00:00     | 00:00     | 00:00         | 00:00 | 00:00     | 00:00  | 00:00         | L<br>(COFF) |                                     |

In daily detailed Status Report You will get a detailed status, if any employees status showing wrong or half present, then here we will get the notification.

> **Daily Detailed Status Report** 24-Dec-2018 To 29-Dec-2018

Default

Generated On: 29-Dec-2018 11:20 AM

unch Records

| Empl | oyee Code:-   |       |          |           |           | 2      |         |               |    | Employee   | Name:-          | 2                                |
|------|---------------|-------|----------|-----------|-----------|--------|---------|---------------|----|------------|-----------------|----------------------------------|
| S.No | Att Date      | Shift | Category | A. InTime | A.OutTime | LateBy | EarlyBy | Work Duration | от | T Duration | Detailed S.Code | Detailed Status                  |
|      | 1 24-Dec-2018 | NS    | Default  | 00:00     | 00:00     | 0      | 0       | 0             | 0  |            | A               | Did not come                     |
|      | 2 25-Dec-2018 | GS    | Default  | 11:30     | 18:30     | 150    | 0       | 420           | 0  |            | P               | Present                          |
|      | 3 26-Dec-2018 | GS    | Default  | 11:00     | 18:30     | 120    | 0       | 450           | 0  |            | P               | Present                          |
|      | 4 27-Dec-2018 | GS    | Default  | 10:00     | 18:30     | 0      | 0       | 510           | 0  |            | 1/2PCL          | Continuous Late Half Day Present |
|      | 5 28-Dec-2018 | NS    | Default  | 00:00     | 00:00     | 0      | 0       | 0             | 0  |            | A               | Did not come                     |
|      | 6 29-Dec-2018 | NS    | Default  | 00:00     | 00:00     | 0      | 0       | 0             | 0  |            | A               | Did not come                     |

In **Monthly Report** we can view the Total present/Absent, Total Leaves taken in a month, Total late by/Early by etc. And in monthly we can generate summary report, detailed, basic, Period wise and many more types. In smart Office we can Generate Report In Different Format also, like in Excel, text, PDF, Word.

|            |            |            |            |            |            |            |            |            |            |             |            |            | -          |            |                 |            | ance<br>ec-20 |            | ort        |            |            |            |            |            |            |            |            |        |        |         |      |
|------------|------------|------------|------------|------------|------------|------------|------------|------------|------------|-------------|------------|------------|------------|------------|-----------------|------------|---------------|------------|------------|------------|------------|------------|------------|------------|------------|------------|------------|--------|--------|---------|------|
|            |            |            |            |            |            |            |            |            |            |             |            |            |            |            |                 |            |               |            |            |            |            |            |            | Gene       | rated      | On:        | 27-De      | ec-201 | 8 04   | :16 P   | M    |
| Day        | Day1       | Day2       | Day3       | Day4       | Day5       | Day6       | Day7       | Day8       | Day9       | Day10       | Day11      | Day12      | Day13      | Day14      | Day15           | Day16      | Day17         | Day18      | Day19      | Day20      | Day21      | Day22      | Day23      | Day24      | Day25      | Day26      | Day27      | Day28  | Day29  | Day30   | Day3 |
| Days       | 01-<br>Dec | 02-<br>Dec | 03-<br>Dec | 04-<br>Dec | 05-<br>Dec | 06-<br>Dec | 07-<br>Dec | 08-<br>Dec | 09-<br>Dec | 10-<br>Dec  | 11-<br>Dec | 12-<br>Dec | 13-<br>Dec | 14-<br>Dec | 15-<br>Dec      | 16-<br>Dec | 17-<br>Dec    | 18-<br>Dec | 19-<br>Dec | 20-<br>Dec | 21-<br>Dec | 22-<br>Dec | 23-<br>Dec | 24-<br>Dec | 25-<br>Dec | 26-<br>Dec | 27-<br>Dec |        |        | -       |      |
|            | Sat        | Sun        | Mon        | Tue        | Wed        | Thu        | Fri        | Sat        | Sun        | Mon         | Tue        | Wed        | Thu        | Fri        | Sat             | Sun        | Mon           | Tue        | Wed        | Thu        | Fri        | Sat        | Sun        | Mon        | Tue        | Wed        | Thu        |        |        |         |      |
|            |            |            | En         | nploy      | ree C      | ode:       | -2         |            |            |             |            |            |            |            | En              | ploy       | ee Na         | ame:       | -2         |            |            |            |            |            |            |            |            |        |        |         |      |
| Total Pre  | sent -     | 7 Tot      | al Abs     | ent -      | 14 To      | tal Lea    | ave Ta     | ken -      | 6 Tota     | al Wee      | kly O      | ff Pre     | sent -     | 0 Tot      | al Dur          | ation      | - 40:38       | Tota       | Over       | Time       | - 02:0     | 0 Tota     | al Late    | By - 1     | 0:23 (1    | irs.)      | Total E    | arlyBy | - 00:4 | 13 (Hrs | .)   |
| Shift      | GS         | WO         | NS         | NS         | NS         | NS         | NS         | NS         | WO         | GS          | NS         | NS         | NS         | NS         | GS              | wo         | GS            | NS         | NS         | NS         | NS         | NS         | GS         | NS         | GS         | GS         | GS         | 1 1    |        |         |      |
| n Time     | 11:13      | 00:00      | 00:00      | 00:00      | 00:00      | 00:00      | 00:00      | 00:00      | 00:00      | 12:38       | 00:00      | 00:00      | 00:00      | 00.00      | 11:17           | 00:00      | 16:16         | 00:00      | 00:00      | 00:00      | 00:00      | 00:00      | 09:00      | 00:00      | 11:30      | 11:00      | 10:00      |        |        |         |      |
| Out Time   | 00:00      | 00:00      | 00:00      | 00:00      | 00:00      | 00:00      | 00:00      | 00:00      | 00:00      | 17:16       | 00:00      | 00:00      | 00:00      | 00.00      | 00:00           | 00:00      | 18:10         | 00:00      | 00:00      | 00:00      | 00:00      | 00:00      | 20:00      | 00:00      | 18:30      | 18:30      | 18:30      |        |        | -       |      |
| ate By     | 02:14      | 00:00      | 00:00      | 00:00      | 00:00      | 00:00      | 00:00      | 00:00      | 00:00      | 03:39       | 00:00      | 00:00      | 00:00      | 00:00      | 00:00           | 00:00      | 00:00         | 00:00      | D0:00      | 00:00      | 00:00      | 00:00      | 00:00      | 00:00      | 02:30      | 02:00      | 00:00      |        |        |         |      |
| Early By   | 00:00      | 00:00      | 00:00      | 00:00      | 00:00      | 00:00      | 00:00      | 00:00      | 00:00      | 00:43       | 00:00      | 00:00      | 00:00      | 00 00      | 00:00           | 00:00      | 00:00         | 00:00      | 00:00      | 00:00      | 00:00      | 00:00      | 00:00      | 00:00      | 00:00      | 00:00      | 00:00      | 1      |        |         |      |
| Total OT   | 00:00      | 00:00      | 00:00      | 00:00      | 00:00      | 00:00      | 00:00      | 00:00      | 00:00      | 00:00       | 00:00      | 00:00      | 00:00      | 00.00      | 00:00           | 00:00      | 00:00         | 00:00      | 00:00      | 00:00      | 00:00      | 00:00      | 02:00      | 00:00      | 00:00      | 00:00      | 00:00      | -      |        |         |      |
| Duration   | 00:00      | 00:00      | 00:00      | 00:00      | 00:00      | 00:00      | 00:00      | 00:00      | 00:00      | 04:38       | 00:00      | 00:00      | 00:00      | 00.00      | 00:00           | 00:00      | 02:00         | 00:00      | 00:00      | 00:00      | 00:00      | 00:00      | 09:00      | 00:00      | 07:00      | 07:30      | 08:30      | -      |        |         |      |
| T Duration | 00:00      | 00:00      | 00:00      | 00:00      | 00:00      | 00:00      | 00:00      | 00:00      | 00:00      | 04:38       | 00:00      | 00:00      | 00:00      | 00.00      | 00:00           | 00:00      | 02:00         | 00:00      | 00:00      | 00:00      | 00:00      | 00:00      | 11:00      | 00:00      | 07:00      | 07:30      | 08:30      |        |        |         |      |
|            | P          | wo         | A          | A          | A          | A          | A          | A          | wo         | P<br>(Misse | A          | A          | L(CL)      | L(CL)      | P(CL)<br>(Misse |            | (ME)          | A          | A          | A          | A          | L(PL)      | P(CL)      | A          | P(ME)      | P(ME)      | ME)        |        |        |         |      |

In **weekly report**, we can generate report by selecting weeks of a month like only first week or Second week. Here we can check the Total duration, Total present/absent, late/early by of whole week report with the Employee Photo.

|                                                                                          |                                                          | w                                                        | leekly Status                                                 | Report (Detailed                                                       | Work Duration)                                           |                                                                     |                                                          |
|------------------------------------------------------------------------------------------|----------------------------------------------------------|----------------------------------------------------------|---------------------------------------------------------------|------------------------------------------------------------------------|----------------------------------------------------------|---------------------------------------------------------------------|----------------------------------------------------------|
|                                                                                          |                                                          |                                                          |                                                               | Dec 1st Week 20                                                        | 018                                                      |                                                                     |                                                          |
|                                                                                          | Branch: 22                                               |                                                          |                                                               |                                                                        | F                                                        | Printed On: Dec-31-2018 06                                          | :18 PM                                                   |
| Days                                                                                     | 01-Sat                                                   | 02-Sun                                                   | 03-Mon                                                        | 04-Tue                                                                 | 05-Wed                                                   | C6-Thu                                                              | 07-Fri                                                   |
| Em                                                                                       | ployee:-                                                 | 100                                                      |                                                               |                                                                        |                                                          | Absent: 0 WeeklyOff: 0 Holidays:<br>rly By Hrs:00:00 Early Going By | 0                                                        |
|                                                                                          |                                                          |                                                          | Days: 0                                                       |                                                                        |                                                          |                                                                     |                                                          |
| Status                                                                                   | P                                                        | P                                                        |                                                               | P                                                                      | P                                                        | P                                                                   | P                                                        |
|                                                                                          | P<br>11.00:00                                            | P<br>11:00:00                                            | Days: 0                                                       |                                                                        | P<br>11:00:00                                            | P<br>11:00:00                                                       | P<br>11:00:00                                            |
| in Time                                                                                  | E. Santas                                                |                                                          | Days: 0                                                       | P                                                                      |                                                          |                                                                     | 5                                                        |
| in Time<br>Out Time                                                                      | 11:00:00                                                 | 11:00:00                                                 | P<br>11:00:00                                                 | P<br>11:00:00                                                          | 11:00:00                                                 | 11:00:00                                                            | 11:00:00                                                 |
| in Time<br>Out Time<br>Late By                                                           | 11:00:00                                                 | 11:00:00<br>15:00:00                                     | P<br>11:00:00<br>15:00:00                                     | P<br>11:00:00<br>15:00:00                                              | 11:00:00<br>15:00:00                                     | 11:00:00<br>15:00:00                                                | 11:00:00                                                 |
| In Time<br>Out Time<br>Late By<br>Early By                                               | 11:00:00<br>15:00:00<br>00:00                            | 11:00:00<br>15:00:00<br>00:00                            | P<br>11:00:00<br>15:00:00<br>00:00                            | P<br>11:00:00<br>15:00:00<br>00:00                                     | 11:00:00<br>15:00:00<br>00:00                            | 11:00:00<br>15:00:00<br>00:00                                       | 11:00:00<br>15:00:00<br>00:00                            |
| Status<br>In Time<br>Out Time<br>Late By<br>Early By<br>Late Going By<br>Early Coming By | 11:00:00<br>15:00:00<br>00:00<br>00:00                   | 11:00:00<br>15:00:00<br>00:00<br>00:00                   | P<br>11:00:00<br>15:00:00<br>00:00<br>00:00                   | P<br>11:00:00<br>15:00:00<br>00:00<br>00:00                            | 11:00:00<br>15:00:00<br>00:00<br>00:00                   | 11:00:00<br>15:00:00<br>00:00<br>00:00                              | 11:00:00<br>15:00:00<br>00:00<br>00:00                   |
| in Time<br>Out Time<br>Late By<br>Early By<br>Late Going By                              | 11:00:00<br>15:00:00<br>00:00<br>00:00<br>00:00          | 11:00:00<br>15:00:00<br>00:00<br>00:00<br>00:00          | P<br>11:00:00<br>15:00:00<br>00:00<br>00:00<br>00:00          | P<br>11:00:00<br>15:00:00<br>00:00<br>00:00<br>00:00                   | 11:00:00<br>15:00:00<br>00:00<br>00:00<br>00:00          | 11:00:00<br>15:00:00<br>00:00<br>00:00<br>00:00                     | 11:00:00<br>15:00:00<br>00:00<br>00:00<br>00:00          |
| in Time<br>Out Time<br>Late By<br>Early By<br>Late Going By<br>Early Coming By           | 11:00:00<br>15:00:00<br>00:00<br>00:00<br>00:00<br>00:00 | 11:00:00<br>15:00:00<br>00:00<br>00:00<br>00:00<br>00:00 | P<br>11:00:00<br>15:00:00<br>00:00<br>00:00<br>00:00<br>00:00 | P<br>11:00:00<br>15:00:00<br>00:00<br>00:00<br>00:00<br>00:00<br>00:00 | 11:00:00<br>15:00:00<br>00:00<br>00:00<br>00:00<br>00:00 | 11:00:00<br>15:00:00<br>00:00<br>00:00<br>00:00<br>00:00            | 11:00:00<br>15:00:00<br>00:00<br>00:00<br>00:00<br>00:00 |

In Leave Summary Report we can check the Employees Leaves, How many taken, Limited, and total Leave balance

| D | ef | a | u | It |
|---|----|---|---|----|
|---|----|---|---|----|

#### **Employee Leave Summary**

#### Generated On: 31-Dec-2018 06:25 PM

| Department:-    | Default      |                 |                     |
|-----------------|--------------|-----------------|---------------------|
| Employee Code:- | 2            | Employee Name:- |                     |
| Leave Type      | Yearly Limit | Leave Taken     | Total Leave Balance |
| RHO             | 5            | 0               | 5                   |
| COFF            | 0            | 0               | 0                   |
| CL              | 10           | 5               | 9                   |
| PL              | 10           | 1               | 9                   |
| SL              | 10           | 0               | 10                  |

In **Out Door Report** We can see the Employees assigned Out Door Entries, with duration.

#### Default

Employee Out Door Entries

01-Jan-2019 To 01-Jan-2019

Generated On: 01-Jan-2019 03:05 PM

|      | Date-           | 01-Jan-2019   |            |          |            |            |                            |
|------|-----------------|---------------|------------|----------|------------|------------|----------------------------|
| S.No | Employee Code   | Employee Name | Department | Duration | IsApproved | ApprovedBy | Out Door Remarks           |
| 1    | 2               | abc2          | Default    | 240      | Yes        | essl       | official(11:00,15:00)      |
| 2    | 10              | xyz           | Default    | 240      | Yes        | essl       | official(11:00,15:00)      |
| 3    | 11              | sp            | Default    | 240      | Yes        | essl       | official(11:00,15:00)      |
| 4    | 12              | abc           | Default    | 240      | Yes        | essi       | official(11:00,15:00)      |
| 5    | 55              | 55            | Default    | 180      | Yes        | essl       | Official work(11:00,14:00) |
| 6    | 100             | 100           | Default    | 180      | Yes        | essl       | Official work(11:00,14:00) |
| 7    | 200             | 200           | Default    | 180      | Yes        | essl       | Official work(11:00,14:00) |
|      |                 |               |            |          |            |            |                            |
| G    | enerated By:-es | sl            |            |          |            |            | Page 1 of 1                |

In Log Report Location We can see the location of punches, But we need to select the GPS log location option.

#### Log Record Location

01-Jan-2019 To 02-Jan-2019

#### Generated On: 02-Jan-2019 03:28 PM

| EmployeeCode | EmployeeName | LogDate     | LogTime | Location                                                                                                    |
|--------------|--------------|-------------|---------|----------------------------------------------------------------------------------------------------|
| 5            | salma        | 02-Jan-2019 | 09:29   | Station Rd, Tanga Koot, Gadag, Karnataka 582101, India                                                      |
| 5            | salma        | 02-Jan-2019 | 09:30   | Station Rd, Tanga Koot, Gadag, Karnataka 582101, India                                                      |
| 7            | vaishali     | 01-Jan-2019 | 09:40   | Oswal Matching Center, Station Road, Betageri, Gadag, Gadag taluk, Gadag district, Karnataka, 582102, India |
| 7            | vaishali     | 01-Jan-2019 | 09:40   | Oswal Matching Center, Station Road, Betageri, Gadag, Gadag taluk, Gadag district, Karnataka, 582102, India |
| 7            | vaishali     | 01-Jan-2019 | 09:40   | Oswal Matching Center, Station Road, Betageri, Gadag, Gadag taluk, Gadag district, Karnataka, 582102, India |
| 7            | vaishali     | 01-Jan-2019 | 14:02   | Oswal Matching Center, Station Road, Betageri, Gadag, Gadag taluk, Gadag district, Karnataka, 582102, India |

## **Android ESS Portal**

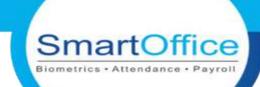

### **Android ESS Portal Benefits**

### **Android ESS Portal Features**

- ESS Mobile is a smart, adaptive app, which used with your employer's configuration of Attendance on Demand.
- Provides employees with flexible time tracking options.
- Can access any time any where, Carry Reports on Pocket.
- Friendly to use.
- Can Punch From Mobile who are doing out door.
- Can apply Comp off or leaves any where any time.
- Manger can also Approve or Reject Requests from Mobile.
- Manger will get notifications of pending approvals
- Employees can check his Balanced Leave and Public Holidays.

- Can see Total attendance in Dashboard
- Can Punch In/Out
- Apply & approve Out Door
- Apply & approve Leaves
- Apply Comp Off/Comp Off Grant
- Can View Leaves in Leaves summary
- Leave Entries
- Can Check Public Holidays
- Can view Attendance Info & swipe details.
- Apply Attendance Override
- Apply Attendance Regularisation
- Approval/Reject by RM
- RM can Check Employees details
- RM can get pending Approval Notifications

## How to Login and our Dashboard

SmartOffice

Biometrics • Attendance

In main Application we need to Add Employee with his all information including Login Name and Password, With these Login Name and Password We can Login into ESS Application.

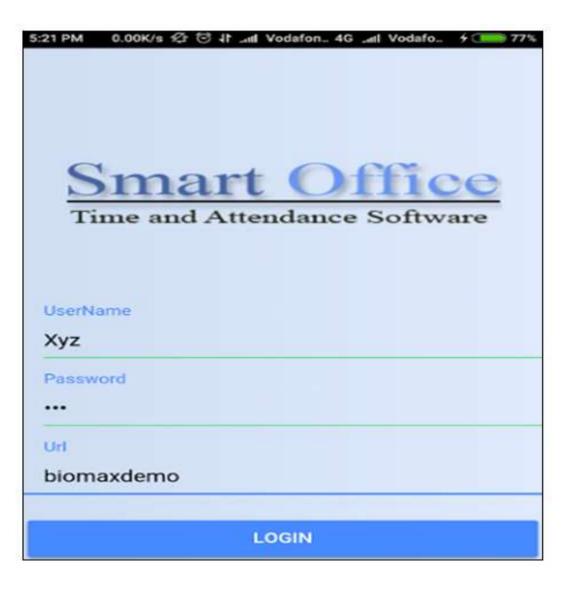

This is the dashboard, Here we can see total attendance of Employee

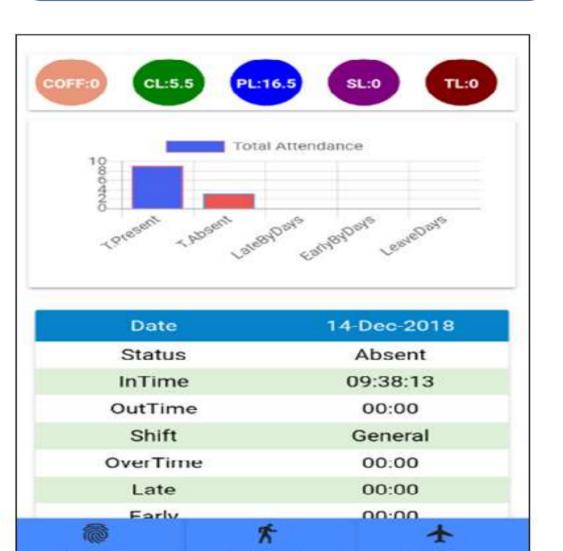

Apply OutBoor

Apply Leave

Clockin/Out

## **Clock In/Out, Public Holiday**

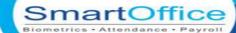

Here Employee can punch from mobile. When GPS location is turned on in the mobile then in main application the location will be seen in device logs, and in Mobile app we can Location in swipe details.

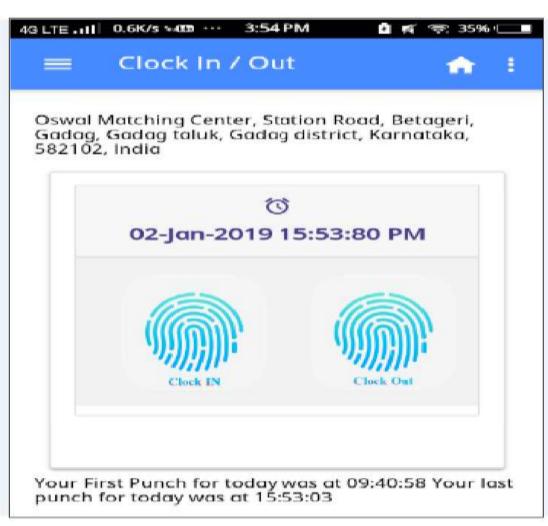

Employees can see there own public Holiday list. If Admin created Restricted holiday, then Employee can Apply Leave RHO

| ≡ Public    | : Holiday |              |
|-------------|-----------|--------------|
| ar          | 2018 -    |              |
| ompany Nam  | e All     | 82<br>       |
| Holiday Na  | me        | Sankranti    |
| Holiday Ty  | pe        | Mandatory    |
| Holiday Da  | ate       | 15-Jan-2018  |
| Description | on        | Sankranti    |
| ompany Nam  | e All     |              |
| Holiday Na  | me        | Republic Day |
| Holiday Ty  | pe        | Mandatory    |
| Holiday Da  | ate       | 26-Jan-2018  |
| Descriptio  | on        | Republic Day |
| ompany Nam  | a All     |              |
| Holiday Na  | me        | Holi         |
| Holiday Ty  | pe        | Mandatory    |
| Unliden D   | a las     | OF Mars 2010 |

Click the link for Demo video <u>https://www.youtube.com/watch?v=yEucXjN5nXk</u>

## **Apply out Door Entry and Comp Off**

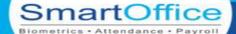

If any Employee works Out Door, they cannot Punch from Device , then they can choose this Option.

| From Date              | 2018-12-14    |   |
|------------------------|---------------|---|
| To Date                | 2018-12-14    |   |
| Begin Time             | 11:30:00      |   |
| End Time               | 01:30:00      | • |
| OutDoor Type           | Official 👻    |   |
| Approver               | Chetan Jain 👻 |   |
| Remarks<br>Office Work |               |   |

- When employee has worked on weekly off to compensate it he may want to apply for comp off.
- So in this option you can apply for comp off grant.(the day on which the employee is worked on week off)

| Apply C       | CompOff       | •        |
|---------------|---------------|----------|
| Leave Type    | Comp Off-C    |          |
| Leave Status  | Full Day 👻    |          |
| Session       | All –         |          |
| Pesent Days   | 01 Nov 2018 - |          |
| From Date     | 2018-12-16    | <b>=</b> |
| Approver      | Chetan Jain 👻 |          |
| Remarks       |               |          |
| Put any Remai | ks            |          |
|               |               |          |
|               |               |          |
|               | APPLY LEAVE   |          |

Click the link for Demo video <a href="https://www.youtube.com/watch?v=yEucXjN5nXk">https://www.youtube.com/watch?v=BYn2\_OlidPA</a>

## Leave Management

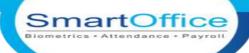

Employees can Apply Leaves by Selecting Leave Type which they want to apply.

| eave Type       | Casual Leav 👻 |  |
|-----------------|---------------|--|
| .eave Status    | Full Day 👻    |  |
| Session         | All ~         |  |
| From Date       | 2018-12-14    |  |
| To Date         | 2018-12-15    |  |
| Approver        | Chetan Jain 👻 |  |
| ternarks        |               |  |
| Going out of St | tation        |  |

And in Mobile You can check the Employee Leave Entries year wise and by leave type.

|      | Employee Lea | ive Su 👘 🏫 | 8 |
|------|--------------|------------|---|
| Year | 2018 ~       |            |   |
|      | Restricted   | Holicay    |   |
| 1    | Leave Code   | RHO        |   |
|      | Balance      | 5          |   |

| Comp       | Off  |
|------------|------|
| Leave Code | COFF |
| Balance    | 0    |

| Casual I   | Leave |
|------------|-------|
| Leave Code | CL    |
| Balance    | 5.5   |

| Paid Le    | eave |
|------------|------|
| Leave Code | PL   |
| Balance    | 16.5 |

Click the link for Demo video <u>https://www.youtube.com/watch?v=v1wDJQDPnAc</u>

## **Attendance Regularization**

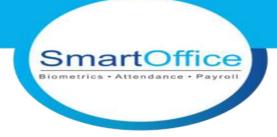

**Regularization :** when you miss your punch either in/out that punch can be done from the android application.

| Applly                              | Attendance R      | <b>•</b> |
|-------------------------------------|-------------------|----------|
| From Date                           | 2018-12-14        |          |
| To Date                             | 2018-12-14        |          |
| Begin Time                          | 09:38:00          | •        |
| Direction                           | in 👻              |          |
| Approver                            | Chetan Jain -     |          |
| <sup>Remarks</sup><br>Missed in pun | ch                |          |
| APP                                 | LY ATT REGULARIZE |          |

| ■ Applly   | Attendance R     | <b>A</b> : |
|------------|------------------|------------|
| From Date  | 2018-12-08       |            |
| To Date    | 2018-12-14       |            |
| Att Status | Present 👻        |            |
| Approver   |                  |            |
| Remarks    | Was on duty 👻    |            |
| AP         | PLY ATT OVERRIDE |            |

## **Mobile Report**

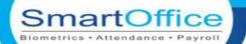

In Attendance Details Employees can see there Punches which is Consider in Report.

| ≡ Att   | endance D | Details 🔒 🏫 | : |
|---------|-----------|-------------|---|
| Month   | Nov -     |             |   |
| Year    | 2018      |             |   |
|         | FILT      | ER          |   |
| Attenda | nceDate   | 30-Nov-2018 |   |
| InTi    | me        | 09:34:51    |   |
| OutT    | îme       | 18:34:02    |   |
| Late    | еВу       | 00:00       |   |
| Earl    | уВу       | 00:00       |   |
| 0       | Т         | 00:00       |   |
| Dura    | tion      | 08:59       |   |
| Sta     | tus       | Present     |   |

In Swipe Details Employees can see there Punches including Punch Location by selecting Marking Type.

| ≡ Swipe      | e Detail | s 🏫                                                          | r I  |
|--------------|----------|--------------------------------------------------------------|------|
| From Date    | 2018-1   | 1-01                                                         |      |
| To Date      | 2018-1   | 1-23                                                         |      |
| Marking Type | Andro    | d -                                                          |      |
|              | FILT     | ER                                                           |      |
| LogDate      | e        | 23-Nov-2018<br>09:31:37                                      |      |
| Device Na    | me       | ME(Attendance                                                | ∍)   |
| AttDirecti   | on       | in                                                           |      |
| LogRecordLo  | cation   | Station Rd, Tang<br>Koot, Gadag,<br>Karnataka 58210<br>India | Č. I |
| ManagerRer   | narks    |                                                              |      |

## **Manager Portal**

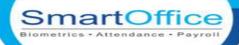

We have one more important feature is Manager panel, Reporting manager can view the Employees swipe details, attendance Report, employees Leave entry, out door Entry, His/hers Punching Geo Location etc.

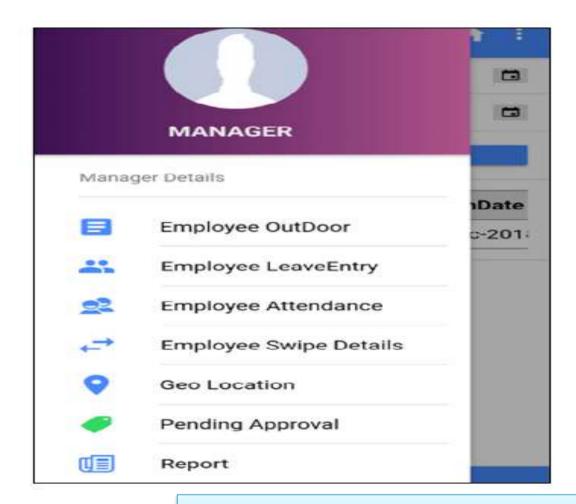

In pending Approval, Reporting manager have one option, that is he can approve or Reject the applied Leaves or Out Door's

| Fror         | n Date | 201   | 18-11-01             | •   |
|--------------|--------|-------|----------------------|-----|
| To D         | Date   | 201   | 8-12-19              | -   |
|              |        |       | FILTER               |     |
|              | Code   | Name  | АррТуре              | F   |
|              | 18     | smart | LeaveEntry           | 19- |
| $\mathbf{N}$ | 18     | smart | OutDoorEntry         | 19- |
|              | 18     | smart | Att Regularize Entry | 08- |
|              | 18     | smart | Att Regularize Entry | 19- |
|              | 1111   | xyz   | Att Regularize Entry | 15  |
|              | 1111   | xyz   | Att Regularize Entry | 19- |

DECLINE

\_

APPROVE

Click the link for Demo video https://www.youtube.com/watch?v=oAjU89LHz4I

## **Manager Portal Report**

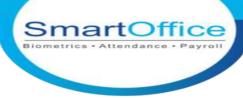

Reporting Manager can view the Daily and Monthly Report by selecting the Employees

| РМ           | ••• 0.17KB/s 炤 仓 | ्रे मा। रेखे क्ल |
|--------------|------------------|------------------|
| ≡ Report     |                  | •                |
| DAILY        | мог              | NTHLY            |
| From Date    | 2018-12-01       |                  |
| To Date      | 2018-12-19       |                  |
| Emp Code     | xyz, xyz 👻       |                  |
| Att Status   | AII -            |                  |
| Company List | All –            |                  |
| Department   | All –            |                  |
|              | GETREPORT        |                  |

Monthly and Daily Report will generate in PDF format

22

Daily Attendance Report 2018-12-24 To 2018-12-28

#### Generated On: 28-Dec-2018 05:5

| 3/26-Dec-2018         GS         09:00         18:30         09:00:00         18:00:00         9:00         00:00         9:00         00:00         00:00         00:00         P         09:00:00(in)ME,1<br>(out)ME,           4/27-Dec-2018         GS         09:00         18:30         09:00:00         18:00:00         9:00         00:00         9:00         00:00         P         09:00:00(in)ME,1<br>(out)ME,           5/28-Dec-2018         GS         09:00         18:30         09:00:00         18:00:00         9:00         00:00         9:00         00:00         P         09:00:00(in)ME,1<br>(out)ME,           5/28-Dec-2018         GS         09:00         18:30         09:00:00         18:00:00         9:00         00:00         9:00         00:00         P         09:00:00(in)ME,1<br>(out)ME,                                           | 100               |       |           | EmployeeName : |           | xyz       |               |       |            |        |               |        |                                                   |
|----------------------------------------------------------------------------------------------------|-------------------|-------|-----------|----------------|-----------|-----------|---------------|-------|------------|--------|---------------|--------|---------------------------------------------------|
| 2         25-Dec-2018         GS         09:00         18:30         09:00:00         18:00:00         8:30         00:00         8:30         00:00         00:00         00:00         P         09:00:00(in)ME,0<br>(in)ME,18:00:00(in)ME,1           3         26-Dec-2018         GS         09:00         18:30         09:00:00         18:00:00         9:00         00:00         9:00         00:00         P         09:00:00(in)ME,1<br>(out)ME,1           4         27-Dec-2018         GS         09:00         18:30         09:00:00         18:00:00         9:00         00:00         9:00         00:00         P         09:00:00(in)ME,1<br>(out)ME,1           5/28-Dec-2018         GS         09:00         18:30         09:00:00         18:00:00         9:00         00:00         9:00         00:00         P         09:00:00(in)ME,1<br>(out)ME,1 | Attendance Date   | Shift | S. InTime | S. OutTime     | A. InTime | A.OutTime | Work Duration | от    | T Duration | LateBy | EarlyGoing By | Status | Punch Records                                     |
| 3 26-Dec-2018         GS         09:00         18:30         09:00:00         18:00:00         9:00         00:00         9:00         00:00         00:00         00:00         P         09:00:00(in)ME,1<br>(out)ME,           4 27-Dec-2018         GS         09:00         18:30         09:00:00         18:00:00         9:00         00:00         9:00         00:00         P         09:00:00(in)ME,1<br>(out)ME,           5 28-Dec-2018         GS         09:00         18:30         09:00:00         18:00:00         9:00         00:00         9:00         00:00         P         09:00:00(in)ME,1<br>(out)ME,                                                                                                    | 24-Dec-2018       | NS    | 00:00     | 00:00          | 00:00     | 00:00     | 00:00         | 00:00 | 00:00      | 00:00  | 00:00         | A      |                                                   |
| 4 27-Dec-2018         GS         09:00         18:30         09:00:00         18:00:00         9:00         00:00         9:00         00:00         00:00         00:00         P         09:00:00(in)ME,1           5/28-Dec-2018         GS         09:00         18:30         09:00:00         18:00:00         9:00         00:00         9:00         00:00         P         09:00:00(in)ME,1           5/28-Dec-2018         GS         09:00         18:30         09:00:00         18:00:00         9:00         00:00         9:00         00:00         P         09:00:00(in)ME,1                                                                                                    | 25-Dec-2018       | GS    | 09:00     | 18:30          | 09:00:00  | 18:00:00  | 8:30          | 00:00 | 8:30       | 00:00  | 00:00         | Ρ      | 09:00:00(in)ME,09:30:00<br>(in)ME,18:00:00(out)ME |
| 5/28-Dec-2018 GS 09:00 18:30 09:00:00 18:00:00 9:00 00:00 9:00 00:00 P 09:00:00(in)ME,1                                                                                                    | 3 26-Dec-2018     | GS    | 09:00     | 18:30          | 09:00:00  | 18:00:00  | 9:00          | 00:00 | 9:00       | 00:00  | 00:00         | Ρ      | 09:00:00(in)ME,18:00:00<br>(out)ME,               |
| MERCHART TE TRUCK MARTE TRUCK TOTAL TRUCK TOTAL TRUCK TOTAL TRUCK                                                                                                    | 27-Dec-2018       | GS    | 09:00     | 18:30          | 09:00:00  | 18:00:00  | 9:00          | 00:00 | 9:00       | 00:00  | 00:00         | Ρ      | 09:00:00(in)ME,18:00:00<br>(out)ME,               |
|                                                                                                    | <br>5 28-Dec-2018 | GS    | 09:00     | 18:30          | 09:00:00  | 18:00:00  | 9:00          | 00:00 | 9:00       | 00:00  | 00:00         | Ρ      | 09:00:00(in)ME,18:00:00<br>(out)ME,               |

## DIFFERENCE BETWEEN DESKTOP, WEB & CLOUD

|                 | Biome                                  | martOffice    |               |               |
|-----------------|----------------------------------------|---------------|---------------|---------------|
|                 |                                        | Desktop       | Web           | Cloud         |
|                 | Delete User Mark as<br>Delete/Resigned | Not available | Available     | Available     |
| Master Settings | Add user automatically in device       | Not available | Available     | Available     |
|                 | Add user in default company            | Not available | Available     | Available     |
|                 | Is resign employee not present for     | Not available | Available     | Not available |
|                 | Comp off lapse within                  | Not available | Available     | Available     |
|                 | SMS setting                            | Available     | Available     | Available*    |
| Master          | OT register                            | Not available | Available     | Available     |
|                 | Canteen                                | Not available | Available*    | Available*    |
| Shift           | Time Group id                          | Not available | Available     | Available     |
| Leave           | Applicable leave status                | Not available | Available     | Available     |
| Leave           | Clubbed with                           | Not available | Available     | Available     |
|                 | Joining date                           | Available     | Not available | Not available |
| Holiday         | Import holiday list                    | Not available | Available     | Available     |

### **DIFFERENCE BETWEEN DESKTOP, WEB & CLOUD**

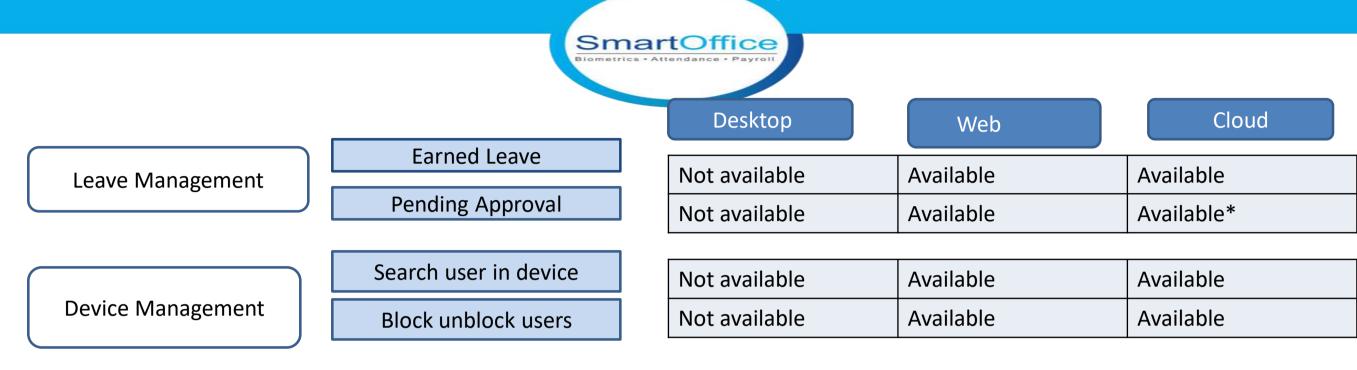

Delete device logs Parallel database export

Fetch controller logs

Custom header text

Entries approver details

Reminder for reporting

manager

Customize status code

Data collector service

| Available     | Not available | Not available |
|---------------|---------------|---------------|
| Available     | Available     | Not available |
| Available     | Available     | Not available |
| Available     | Available     | Available     |
| Not available | Available     | Available     |
| Not available | Available     | Not available |
| Not available | Available     | Available     |
| Available     | Available     | Available*    |

Utility

### **DIFFERENCE BETWEEN DESKTOP, WEB & CLOUD**

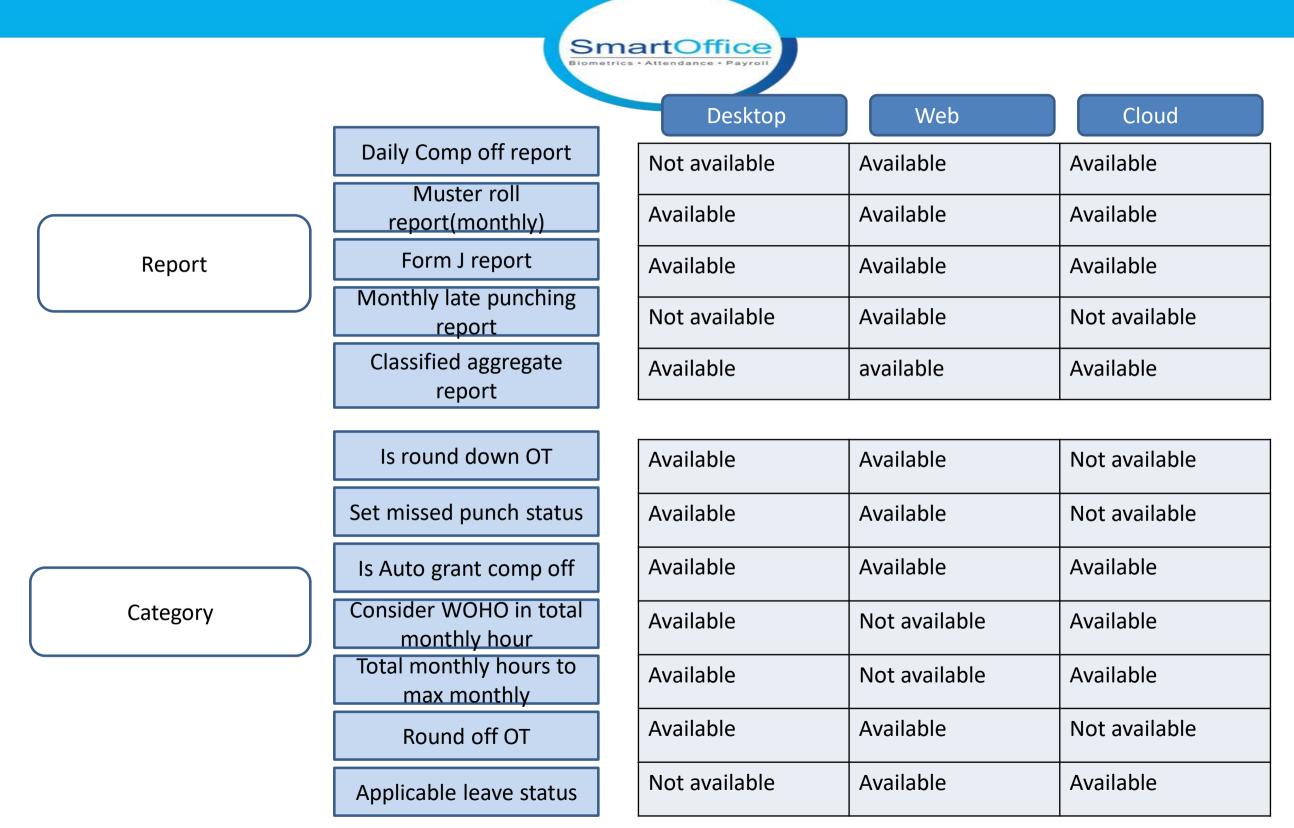

## **Our Esteemed Attendance Clients**

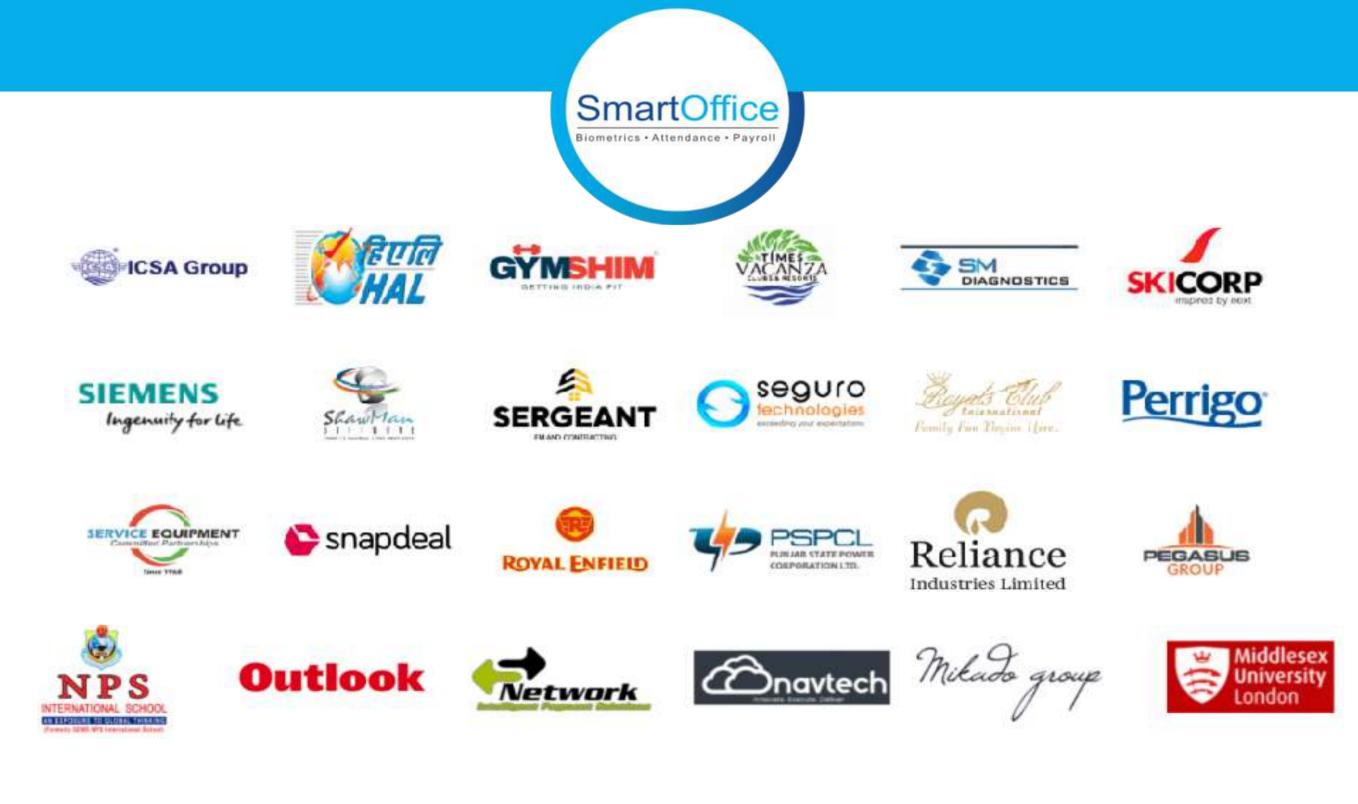

## **Our Esteemed Attendance Clients**

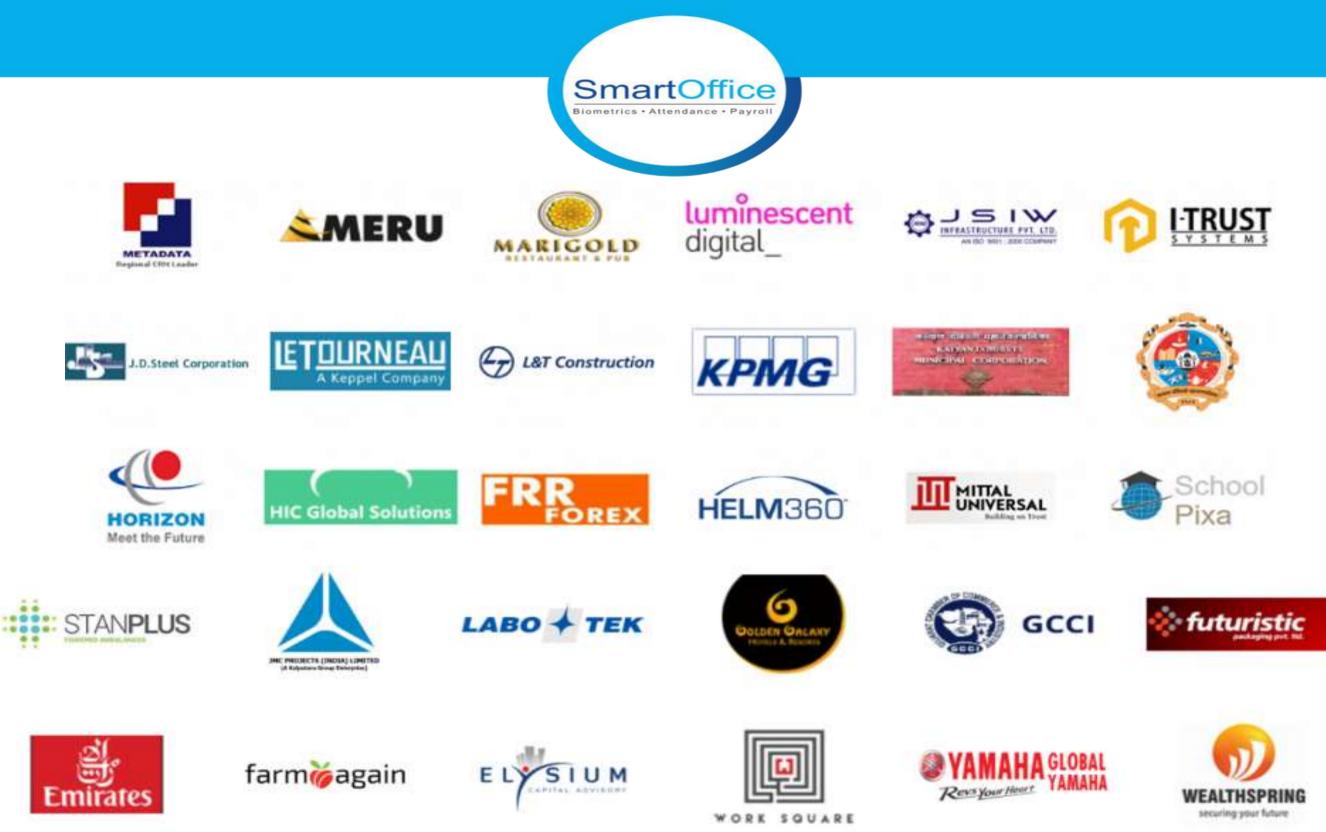

## **Our Esteemed Attendance Clients**

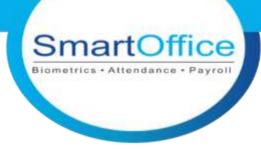

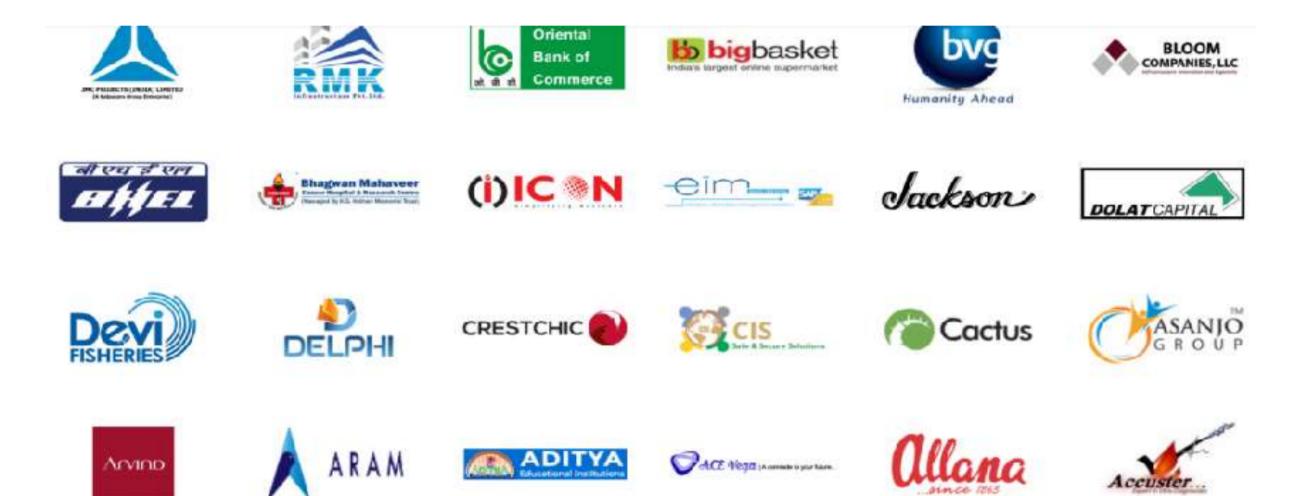

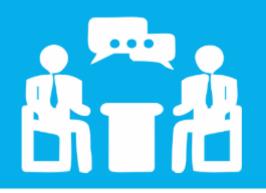

## SUPPORT PROCESS

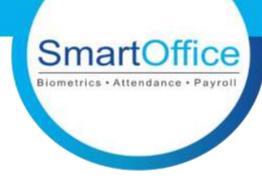

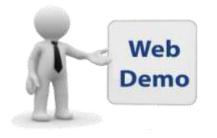

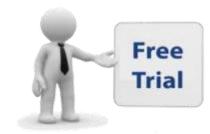

Get a demo from our technical expert about all the SmartOffice365 Features Use one month free trial facility & understand all the SmartOffice365 facilities

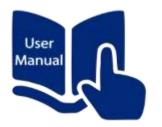

Well defined user manual is available, which will help you to solve most issue on your own

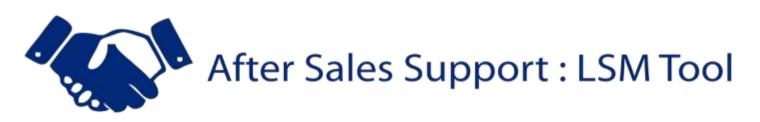

We give you a single point of contact for your Attendance & payroll requirements. This make sure that the support person understand your business and your setup well. Ultimately helping you design the best payroll & getting your queries resolved at the earliest.

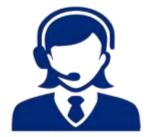

Raise ticket from your log in, our expert will get in touch with you and will solve the issue quickly with priority

# SmartOffice

Biometrics • Attendance • Payroll

### Payroll Team Contact Details

Vaishali : 8884402446 Bhavana : 8884402440

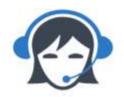

### For any queries visit us at

www.smartofficesuite.in www.smartofficepayroll.com

### Attendance Team Contact Details

| South       | :8884402420  |
|-------------|--------------|
| Maharashtra | :8884402451  |
| East & West | : 8884402456 |
| North       | : 8884402445 |

### Mail Us

sales@smartofficepayroll.com support@smartofficepayroll.com

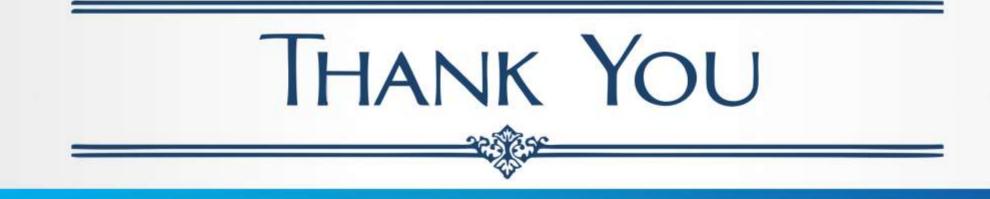